# *Leveraging Security – Using the SEL RTAC's Built-In Security Features*

Darrin Kite

#### **INTRODUCTION**

Cyberthreats to critical infrastructure represent a growing and persistent risk to a nation's security and prosperity. The SEL Real-Time Automation Controller (RTAC) product platform serves as the information hub for substations in electric utilities as well as many other critical industries. It provides essential services, such as data aggregation, logic processing, oscillography, event report collection, and secure engineering access. Securing RTACs and the associated communications is critical to the confidentiality, integrity, and availability of data that are essential for maintaining and operating critical infrastructure.

There are many technologies and best practices underlying the architecture of the SEL RTAC that contribute to security. When considering antivirus technology, secure communications, or security patch management, it is essential to understand the concepts that are incorporated into these devices to mitigate today's cyberthreats. This white paper discusses these concepts and provides configuration examples to empower engineers, technicians, and security personnel to protect critical cyberassets.

[Figure](#page-0-0) 1 serves as a topological guide for the security topics covered in this white paper (indicated by the section numbers). Each topic covered in this document is independent, so you can focus on topics pertinent to your organization's infrastructure.

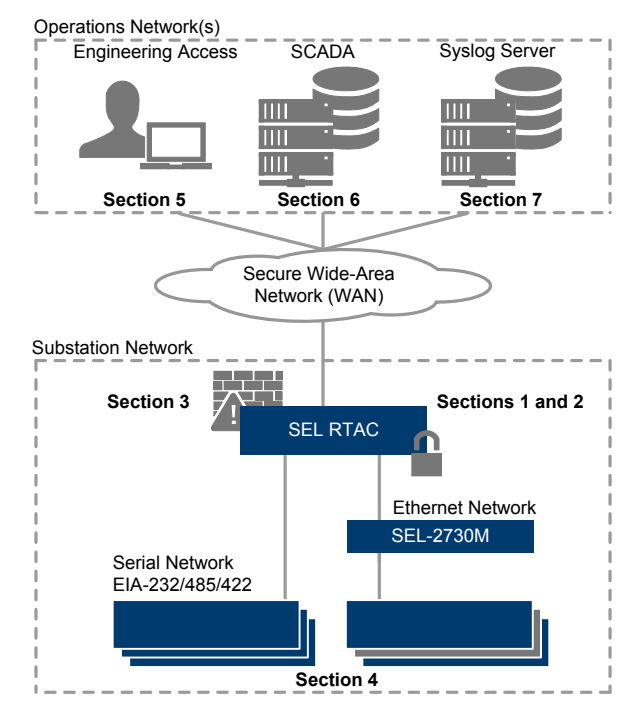

<span id="page-0-0"></span>**Figure 1 RTAC Security Diagram and Topic Sections**

### <span id="page-1-0"></span>**SECTION 1: VERIFYING APPLICATION INTEGRITY – WHITELISTING TECHNOLOGY**

The sheer volume of new malware and zero-day exploits makes it difficult to deploy blacklisting technology for critical infrastructure due to the lack of available bandwidth and connectivity to sites. Instead of providing constant updates for malware signatures (for blacklisting technology), whitelisting technology provides a different approach that only allows known, trusted applications to execute on computing systems. This is the approach taken in the SEL RTAC product platform.

SEL designed and built the exe-GUARD® utility as a cooperative project with the U.S. Department of Energy (DOE), Dominion Virginia Power, and Sandia National Laboratories. Exe-GUARD provides protection against rootkits, implements kernel-level whitelisting, and incorporates secured memory privileges with enforced mandatory access controls. It also provides powerful resistance to code injection by whitelisting only known authorized executables.

Exe-GUARD features are enabled by default in SEL RTAC firmware Version R134 and above. These features are not controllable by the user, meaning they cannot be disabled by user configuration. Four tags (detailed in [Table](#page-1-1) 1) that relate to the exe-GUARD utility are available through the SEL RTAC logic engine.

<span id="page-1-1"></span>

| <b>Tag Name</b>                    | <b>Description</b>                                                                           |
|------------------------------------|----------------------------------------------------------------------------------------------|
| SystemTags.ExeGuard Enabled        | Status of the exe-GUARD utility.                                                             |
| SystemTags.Whitelist Alert         | An executable file not authorized by SEL<br>attempted to execute.                            |
| SystemTags.ExeGuard Security Alert | A system executable attempted an unauthorized action.                                        |
| SystemTags.Whitelist Alert Action  | Action taken when a security incident is detected.<br>Configurable in SystemTags > Settings. |

**Table 1 Tags Available for Security Logging Through the Tag Processor**

These tags are configured in the ACSELERATOR RTAC® SEL-5033 Software Tag Processor by default. This means that any change in the tags will create a log entry in the RTAC's Sequence of Events (SOE) log. The SOE log is downloadable through the SEL RTAC web interface. Alternatively, SOE logs can be collected using ACSELERATOR TEAM® SEL-5045 Software, accessed via ODBC-compliant connections, sent via syslog (see Security Auditing – Event Monitoring and Reporting [Section 7]), or tied to a supervisory control and data acquisition (SCADA) protocol, such as DNP3. An example of the last configuration is shown in the following code.

```
IF SystemTags.Whitelist_Alert.strVal <> '' THEN
     DNPServerSharedMap1_DNP.BI_00000.stVal := TRUE;
     DNPServerSharedMap1_DNP.BI_00000.q.validity := BOOL TO DINT(NOT
              SystemTags.ExeGuard Enabled.stVal);
     DNPServerSharedMap1_DNP.BI_00000.t := SystemTags.Whitelist Alert.t;
ELSE
      DNPServerSharedMap1_DNP.BI_00000.stVal := FALSE;
     DNPServerSharedMap1_DNP.BI_00000.q.validity := BOOL_TO_DINT(NOT 
              SystemTags.ExeGuard Enabled.stVal);
     DNPServerSharedMap1_DNP.BI_00000.t := SystemTags.Whitelist Alert.t;
END_IF
IF SystemTags.ExeGuard_Security_Alert.strVal <> '' THEN
     DNPServerSharedMap1 DNP.BI 00001.stVal := TRUE;
     DNPServerSharedMap1_DNP.BI_00001.q.validity := BOOL TO DINT(NOT
              SystemTags.ExeGuard Enabled.stVal);
     DNPServerSharedMap1_DNP.BI_00001.t := SystemTags.Whitelist Alert.t;
ELSE
```

```
DNPServerSharedMap1_DNP.BI_00001.stVal := FALSE;
     DNPServerSharedMap1_DNP.BI_00001.q.validity := BOOL_TO_DINT(NOT 
              SystemTags.ExeGuard Enabled.stVal);
     DNPServerSharedMap1_DNP.BI_00001.t := SystemTags.Whitelist_Alert.t;
END_IF
```
This example logic maps the SystemTags.Whitelist\_Alert tag and SystemTags.ExeGuard Security Alert tag to DNP3 binary inputs. This example assumes that a DNP3 server and a DNP3 server shared map are configured in the project. For instructions on inserting a DNP3 server, shared map, or program, refer to the ACSELERATOR RTAC Instruction Manual [1]. Note that the quality (.q.validity) for the exe-GUARD tags has an initial value of invalid. The reason for this is that the tags are not updated until a change occurs, i.e., a security event occurs. In DNP3, depending on group and variation type, that quality information is transmitted to SCADA. In the preceding code example, the tag quality is tied to the SystemTags.ExeGuard\_Enabled tag. By tying this tag to the enabled status for the exe-GUARD application, the operator can determine if the information stored in the DNP3 binary inputs is valid.

## **SECTION 2: SECURING UPDATES – MANAGING SECURITY PATCHES**

On the discovery of a security vulnerability that affects the SEL RTAC product platform, SEL updates firmware in a timely manner to resolve the issue. The affected SEL RTACs can then be upgraded locally or remotely. All firmware is digitally signed by SEL and the signature is included as part of the firmware upgrade. As such, if firmware authenticity cannot be verified using the provided signature, it is rejected. For firmware upgrade instructions, refer to the appropriate hardware instruction manual for your SEL RTAC.

Visit the Industrial Control System Cyber Emergency Response Team (ICS-CERT) and/or National Vulnerability Database websites to stay informed about vulnerabilities relevant to industrial control systems [2] [3]. In addition, sign up for SEL Vulnerability Notifications [4], which provides up-to-date security notifications for potential issues affecting SEL products.

## **SECTION 3: AUTHORIZING COMMUNICATION – SELF-CONFIGURING STATEFUL FIREWALL**

<span id="page-2-1"></span>The SEL RTAC has a self-configuring stateful firewall. A stateful firewall tracks the state of network connections when filtering IP packets. It also provides context-aware traffic inspection. If the communication is initiated by the SEL RTAC, then all traffic associated with that socket connection is permitted. However, incoming traffic is only permitted if it meets the criteria defined within the ACSELERATOR RTAC project. The firewall is not directly configurable by the user; instead, the SEL RTAC platform configures the firewall based on the communications settings in the ACSELERATOR RTAC project and those configured through the web interface. [Table](#page-2-1) 2 shows the four service ports for all Ethernet interfaces, including the USB-B interface. The Network Time Protocol (NTP) port is open by default and is configured in the ACSELERATOR RTAC project.

| <b>Port Number</b> | <b>Description</b>                                                                                  |
|--------------------|----------------------------------------------------------------------------------------------------|
| 5432               | ACSELERATOR RTAC project download and retrieval                                                     |
| 443                | HTTPS (Transport Layer Security-encrypted [TLS-encrypted]<br>RTAC web server session)               |
| 80                 | HTTP (connections migrated to Port 443)                                                             |
| 123                | NTP time synchronization (assuming a default ACSELERATOR RTAC<br>project is loaded on the SEL RTAC) |

**Table 2 Default Open Ports for Ethernet and the USB-B Interfaces**

The default ports can be disabled through the web interface for all Ethernet interfaces, except the local USB-B interface on the SEL-3530, SEL-3530-4, SEL-3505, and SEL-3505-3 RTAC hardware options. Deselecting the **Enable Web Access** check box in the web interface removes the firewall exemption for Ports 80 and 443, and deselecting the **Enable OBDC Access** check box removes the firewall exemptions for Port 5432 on the selected Ethernet interface (as shown in [Figure](#page-3-0) 2). To remove the exemption for Port 123, users can disable NTP in the ACSELERATOR RTAC project under **System\_Time\_Control > POU Pin Settings** (as shown in [Figure](#page-3-1) 3).

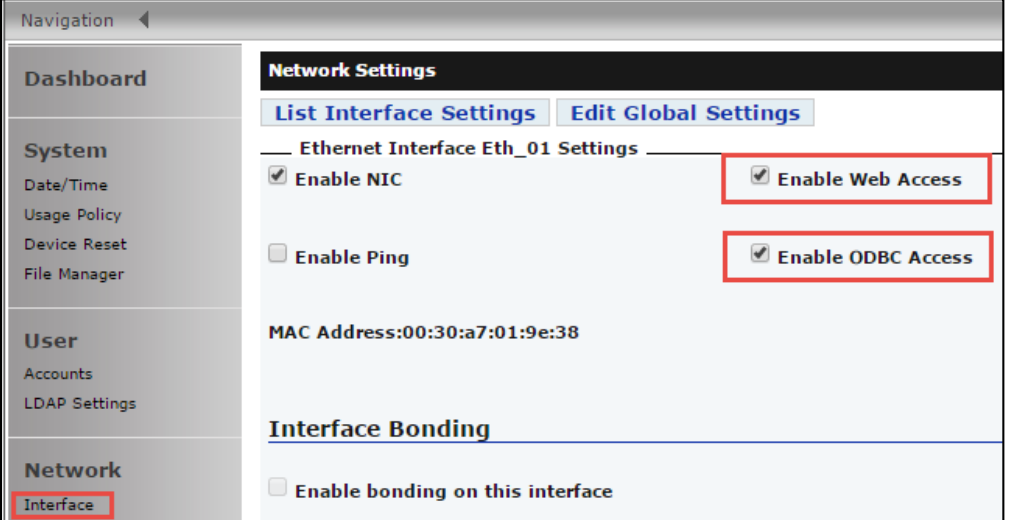

<span id="page-3-0"></span>**Figure 2 The Network > Interface Menu in the SEL RTAC Web Interface – Uncheck Services to Disable Default Port Access in the Firewall**

| Project                                                                                |                           | System Time Control        |                                                   |                            |          |                |               |  |  |  |  |  |  |
|----------------------------------------------------------------------------------------|---------------------------|----------------------------|---------------------------------------------------|----------------------------|----------|----------------|---------------|--|--|--|--|--|--|
| RTAC/Axion - R135                                                                      | <b>Project Properties</b> | System Time Control        |                                                   |                            |          |                |               |  |  |  |  |  |  |
| Leveraging Security<br><b>B</b> SEL RTAC                                               |                           | ை<br><b>Time Component</b> |                                                   |                            |          |                |               |  |  |  |  |  |  |
| <b>Devices</b>                                                                         | SystemTime                |                            | Drag a column header here to group by that column |                            |          |                |               |  |  |  |  |  |  |
| Encrypted_SCADA_S<br>Tag Processor                                                     | <b>POU Pin Settings</b>   |                            | Visible                                           | Pin Name                   | Pin Type | Pin Point Type | Default Value |  |  |  |  |  |  |
| <b>But Tags</b>                                                                        | Controller                |                            | False                                             | Enable_IRIG_B_Time_O       | Input    | <b>BOOL</b>    | <b>TRUE</b>   |  |  |  |  |  |  |
| <b>System</b><br>- En Main Controller<br>System_Time_Control<br><b>Soll CustomTage</b> |                           |                            | False                                             | Enable NTP Time In         | Input    | <b>BOOL</b>    | <b>FALSE</b>  |  |  |  |  |  |  |
|                                                                                        |                           |                            | False                                             | Enable NTP Time Out        | Input    | <b>BOOL</b>    | <b>FALSE</b>  |  |  |  |  |  |  |
|                                                                                        |                           |                            | False                                             | Enable System Time D Input |          | <b>BOOL</b>    | <b>TRUE</b>   |  |  |  |  |  |  |

<span id="page-3-1"></span>**Figure 3 Disable the NTP Services in an ACSELERATOR RTAC Project**

<span id="page-4-0"></span>To view the present firewall state, navigate to **Reports > Diagnostics** in the RTAC web interface [\(Figure](#page-4-1) 4 shows the report). A table entry is created when an outgoing connection is initiated by the device. When traffic returns, the RTAC compares the packet's information to the table information to determine whether it is part of a presently logged communications session. If the packet is related to a present table entry, it is allowed to pass. A table entry is also created when a port is opened by configuring a communications server (i.e., a DNP3 server instance) or when a generic listening port is configured (i.e., an access point [AP]). The latter is used in conjunction with AP routers (APRs), which allow a user to route traffic from a source to a predetermined serial port or Ethernet destination (for more information, see the ACSELERATOR RTAC Instruction Manual).

|   | <b>Diagnostics</b>            |                                                |              |             |                            |
|---|-------------------------------|------------------------------------------------|--------------|-------------|----------------------------|
|   |                               |                                                |              |             |                            |
|   | <b>Firewall State:</b>        |                                                |              |             |                            |
|   |                               | Chain INPUT (policy DROP 3 packets, 132 bytes) |              |             |                            |
|   | pkts bytes target prot opt in | out                                            | source       | destination |                            |
|   | 726 227K ACCEPT               | *<br>all -- lo                                 | 0.0.0.0/0    | 0.0.0.0/0   |                            |
|   | 322 58560 ACCEPT              | all $-$ *<br>*                                 | 0.0.0.0/0    | 0.0.0.0/0   | state RELATED, ESTABLISHED |
| 0 | 0 DROP                        | all -- *<br>*                                  | 0.0.0.0/0    | 0.0.0.0/0   | state INVALID              |
| 0 | 0 ACCEPT                      | *<br>icmp -- eth0                              | 0.0.0.0/0    | 0.0.0.0/0   | icmptype 8                 |
| 0 | 0 ACCEPT                      | $\ast$<br>icmp -- eth2                         | 0.0.0.0/0    | 0.0.0.0/0   | icmptype 8                 |
| 0 | 0 ACCEPT                      | icmp -- $usb0$ *                               | 0.0.0.0/0    | 0.0.0.0/0   | icmptype 8                 |
| 0 | 0 ACCEPT                      | - *<br>$\mathsf{tcp}$ -- $\mathsf{eth}0$       | 10,203,86,57 | 0.0.0.0/0   | tcp dpt:20001              |
| 0 | 0 ACCEPT                      | $top -$ *<br>*                                 | 0.0.0.0/0    | 0.0.0.0/0   | tcp dpt:20000              |
| 0 | 0 ACCEPT                      | -8<br>$udp - *$                                | 0.0.0.0/0    | 0.0.0.0/0   | udp dpt:20000              |
| 0 | 0 ACCEPT                      | $top - eth0$ *                                 | 0.0.0.0/0    | 0.0.0.0/0   | tcp dpt:80                 |
| 8 | 416 ACCEPT                    | $top - eth0$ *                                 | 0.0.0.0/0    | 0.0.0.0/0   | tcp dpt:443                |
| 0 | 0 ACCEPT                      | *<br>$top - eth0$                              | 0.0.0.0/0    | 0.0.0.0/0   | tcp $dpt:5432$             |
| 0 | 0 ACCEPT                      | $top - eth2$ *                                 | 0.0.0.0/0    | 0.0.0.0/0   | tcp dpt:80                 |
| 0 | 0 ACCEPT                      | *<br>$\mathsf{tcp}$ -- $\mathsf{eth2}$         | 0.0.0.0/0    | 0.0.0.0/0   | tcp dpt:443                |
| 0 | 0 ACCEPT                      | $\ast$<br>$top - eth2$                         | 0.0.0.0/0    | 0.0.0.0/0   | tcp $dpt:5432$             |
| 0 | 0 ACCEPT                      | *<br>$tcp - usb0$                              | 0.0.0.0/0    | 0.0.0.0/0   | tcp dpt:80                 |
| 0 | 0 ACCEPT                      | *<br>$tcp - usb0$                              | 0.0.0.0/0    | 0.0.0.0/0   | tcp dpt:443                |
| 0 | 0 ACCEPT                      | *<br>$tcp - usb0$                              | 0.0.0.0/0    | 0.0.0.0/0   | tcp $dpt:5432$             |
| 0 | 0 ACCEPT                      | 一本<br>udp -- usb0                              | 0.0.0.0/0    | 0.0.0.0/0   | udp dpt:67                 |
| 0 | 0 ACCEPT                      | *<br>$udp - usb0$                              | 0.0.0.0/0    | 0.0.0.0/0   | udp dpt:68                 |
| 0 | 0 ACCEPT                      | *<br>*<br>$top -$                              | 0.0.0.0/0    | 0.0.0.0/0   | tcp dpt:123                |
| 0 | 0 ACCEPT                      | *<br>$udp - *$                                 | 0.0.0.0/0    | 0.0.0.0/0   | udp dpt:123                |

**Figure 4 Diagnostic Report Showing the Present Firewall State**

<span id="page-4-1"></span>Note that in [Figure](#page-4-1) 4 the Ethernet interfaces in the firewall report are zero-indexed, which means **eth0** corresponds to **Eth\_01** in the **Network > Interface** menu. This firewall example is associated with a very simple ACSELERATOR RTAC project, which has one DNP3 client and one DNP3 server. The DNP3 client uses Port 20001 to connect to an intelligent electronic device (IED). The DNP3 server is listening on Transmission Control Protocol (TCP) Port 20000 and User Datagram Protocol (UDP) Port 20000. The default services are disabled on **Eth\_02** (**eth1**), which means the default ports and associated services are not shown in [Figure](#page-4-1) 4.

# **SECTION 4: MONITORING IEDS – ASCII SEQUENTIAL EVENTS RECORD (SER) LOGGING**

The IEDs in a substation or industrial plant process and analyze essential information to protect and control power systems and industrial processes. These devices are usually purpose-built and have limited storage capability to support the detailed logging required for event and security analysis. RTAC contact I/O is useful for creating SOE records in the RTAC of IED alarm points, when those devices lack native SER storage. Monitoring, logging, and concentrating IED SER data in a centralized location provides a valuable check against unauthorized changes and produces an audit trail essential for regulatory compliance.

The SEL RTAC supports automatic ASCII SER collection from SEL IEDs and General Electric (GE) UR series IEDs. Refer to the IED's instruction manual for instructions on adding the relay

data to the SER log. In SEL IEDs, Relay Word bits can be added to the SER equation through the command line interface or via ACSELERATOR QuickSet® SEL-5030 Software. The information available for logging is dependent on both the IED type and firmware version.

The parameters for the ASCII SER collection are in the settings tab in both an SEL and Modbus® clients (shown in [Figure](#page-5-0) 5 for an SEL client). For GE UR series devices, the Modbus client is used. A different mechanism is used to collect ASCII SER data from SEL IEDs as opposed to GE UR series relays. However, the settings are similar and the results are identical. In SEL IEDs, the **SER** command is used to collect events. This command has an option to only view a certain number of events at a given time. By default, the **ASCII SER Logging Command Parameter** is set to **100**. This means that when the polling period (**ASCII SER Logging Collection Period**) expires, the SEL RTAC issues the **SER 100** command and parses all the new events. Also, the format that an IED records SER date and time information in needs to be specified in the **ASCII SER Logging Date Format** to log the correct time. If needed, the SER time stamp can be normalized to the SEL RTAC's time base by selecting **Adjust ASCII SER Logging Timestamps**. If this is set to **True**, then the settings configured in the **Date-Time** settings are used to determine the necessary adjustment. To enable the SER collection service, the **Enable ASCII SER Logging** is set to **TRUE** in the **POU Pin Settings** (as shown in [Figure](#page-6-1) 6). ASCII SER collection for GE devices is similar, with the notable absence of the **ASCII SER Logging Date Format** and **ASCII SER Logging Command Parameter**. Each individual ASCII SER entry is logged with a time stamp or an adjusted time stamp, based on settings, into the SEL RTAC SOE log.

| SEL 421 Serial SEL                                                         |                                                                                                |  |                                            |            |                     |  |  |  |  |  |  |
|----------------------------------------------------------------------------|------------------------------------------------------------------------------------------------|--|--------------------------------------------|------------|---------------------|--|--|--|--|--|--|
| SEL 421 Serial SEL<br>GE UR Series MODBUS                                  |                                                                                                |  |                                            |            |                     |  |  |  |  |  |  |
|                                                                            | Advanced Settings<br>421, Client - Serial [SEL Protocol, TAP, AP, Com 01, 19200]<br><b>MAR</b> |  |                                            |            |                     |  |  |  |  |  |  |
| Settings                                                                   |                                                                                                |  | Setting                                    | Value      | Range               |  |  |  |  |  |  |
| Message Settings                                                           |                                                                                                |  | Communications                             |            |                     |  |  |  |  |  |  |
|                                                                            |                                                                                                |  | Date-Time                                  |            |                     |  |  |  |  |  |  |
| Check IED Configuration Commands                                           | ы                                                                                              |  | $=$ Event                                  |            |                     |  |  |  |  |  |  |
| <b>Breaker Wear</b>                                                        |                                                                                                |  | <b>Event Polling Period</b>                | 300000     | $0, 250 - 1000000$  |  |  |  |  |  |  |
| History                                                                    |                                                                                                |  | Report New Event On Detection              | True       | True, False         |  |  |  |  |  |  |
| History - New Event                                                        |                                                                                                |  | New Event Hold Duration                    | 300000     | $0, 250 - 10000000$ |  |  |  |  |  |  |
|                                                                            |                                                                                                |  | Report New Event At Init                   | False      | True, False         |  |  |  |  |  |  |
| <b>SER</b>                                                                 |                                                                                                |  | New Event Lockout Period                   | 300000     | $0, 250 - 1000000$  |  |  |  |  |  |  |
| <b>Status</b>                                                              |                                                                                                |  | New Event Reset Location Value             | <b>NaN</b> | NaN, IEEE Float     |  |  |  |  |  |  |
| <b>Demand Meter</b>                                                        |                                                                                                |  | New Event Reset Event Value                |            | 255 (characters)    |  |  |  |  |  |  |
| Meter                                                                      |                                                                                                |  | <b>Event Collection Parameter</b>          |            | 255 (characters)    |  |  |  |  |  |  |
|                                                                            |                                                                                                |  | <b>ASCII SER Logging Command Parameter</b> | 100        | $0 - 10000$         |  |  |  |  |  |  |
| Peak Meter                                                                 |                                                                                                |  | <b>ASCII SER Logging Date Format</b>       | <b>MDY</b> | MDY, YMD, DMY       |  |  |  |  |  |  |
| <b>Breaker Bits</b>                                                        |                                                                                                |  | <b>ASCII SER Logging Collection Period</b> | 3600000    | 250-100000000       |  |  |  |  |  |  |
| <b>Remote Bits</b>                                                         |                                                                                                |  | Adjust ASCII SER Logging Timestamps        | False      | True, False         |  |  |  |  |  |  |
| Analogs <sub>2</sub>                                                       |                                                                                                |  | <b>B</b> General                           |            |                     |  |  |  |  |  |  |
| 39 of 51 →   →   →<br>$H$ $H$<br>$\begin{array}{c} \text{III} \end{array}$ |                                                                                                |  |                                            |            |                     |  |  |  |  |  |  |

<span id="page-5-0"></span>**Figure 5 The ASCII SER Logging Parameters in an SEL Client**

<span id="page-6-0"></span>

|                                     | SEL_421_Serial_SEL                                                |  |             |                             |                     |                |               |          |  |  |  |  |
|-------------------------------------|-------------------------------------------------------------------|--|-------------|-----------------------------|---------------------|----------------|---------------|----------|--|--|--|--|
|                                     | SEL_421_Serial_SEL<br>GE UR Series MODBUS                         |  |             |                             |                     |                |               |          |  |  |  |  |
|                                     | രഭ<br>421, Client - Serial [SEL Protocol, TAP, AP, Com 01, 19200] |  |             |                             |                     |                |               |          |  |  |  |  |
|                                     | Breaker 2<br>Drag a column header here to group by that column    |  |             |                             |                     |                |               |          |  |  |  |  |
|                                     | Demand <sub>2</sub>                                               |  | Visible     | Pin Name                    | Pin T $\rightarrow$ | Pin Point Type | Default Value | $\equiv$ |  |  |  |  |
| History 2                           |                                                                   |  | <b>True</b> | EN                          | Input               | <b>BOOL</b>    | <b>TRUE</b>   |          |  |  |  |  |
| Local 2                             |                                                                   |  | <b>True</b> | Enable ASCII SER Logging    | Input               | <b>BOOL</b>    | <b>TRUE</b>   |          |  |  |  |  |
| Meter <sub>2</sub>                  |                                                                   |  | True        | Enable Event Collection     | Input               | <b>BOOL</b>    | <b>FALSE</b>  |          |  |  |  |  |
|                                     |                                                                   |  | True        | Enable New Event Filtering  | Input               | <b>BOOL</b>    | <b>FALSE</b>  |          |  |  |  |  |
|                                     | Status 2                                                          |  | True        | Enable Unsolicited SER RX   | Input               | <b>BOOL</b>    | <b>TRUE</b>   |          |  |  |  |  |
|                                     | Targets 2                                                         |  | True        | Enable Unsolicited Write RX | Input               | <b>BOOL</b>    | <b>FALSE</b>  |          |  |  |  |  |
|                                     | Rx UW Messages                                                    |  | True        | Initiate_Auto_Configuration | Input               | <b>BOOL</b>    | <b>FALSE</b>  |          |  |  |  |  |
|                                     |                                                                   |  | <b>True</b> | Level 1 Password            | Input               | STRING(32)     |               |          |  |  |  |  |
| <b>Fast Message Unsolicited SER</b> |                                                                   |  | True        | Level 2 Password            | Input               | STRING(32)     |               |          |  |  |  |  |
| Flex Parse Messages                 |                                                                   |  | False       | Poll CA BRKW                | Input               | <b>BOOL</b>    | <b>FALSE</b>  |          |  |  |  |  |
|                                     | <b>POU Pin Settings</b>                                           |  | False       | Poll_CA_BRKW_Period         | Input               | <b>TIME</b>    | T#0MS         |          |  |  |  |  |

**Figure 6 Enabling the ASCII SER Logging Service in the SEL Client POU Pins**

## <span id="page-6-1"></span>**SECTION 5: SECURING ENGINEERING ACCESS – RESTRICTING IED ACCESS**

Establishing a secure engineering Access Point (AP) is essential to maintaining the integrity of less security-aware IEDs. In the topology shown in [Figure](#page-0-0) 1, the SEL RTAC is the AP to a secured wide-area network (WAN). It provides data concentration for all the connected IEDs and also allows engineering access to devices that support that feature. Secure engineering access into the SEL RTAC requires encrypting the user session so that valuable information is not readable via plain text.

There are two general methods for engineering access: 1) through the SEL server or 2) using APs and AP routers (APRs). Either method accomplishes the goal. The advantage of using the SEL server is that it does not require manually configuring individual APRs for each IED. The disadvantage is that this method is only applicable to IEDs communicating with SEL protocol.

This section describes configuring the SEL server for secure access. This discussion is equally applicable to the second method described above (for more information about APs and APRs see [1]). Secure Shell (SSH) is a widely used cryptographic network protocol that provides terminal access to remote devices. The SSH tunnel method is used in this example because it is widely used and is supported by many free terminal applications. A TLS tunnel is another option for securing engineering access and is described in Section 6 (Securing SCADA – Encrypting Server Communications); however, the SSH tunnel method is equally applicable to that section as well.

As mentioned previously, the SEL server requires very little configuration for securing engineering access. [Figure](#page-7-0) 7 shows a project configuration with three IEDs communicating to an RTAC via SEL protocol. The SEL server is configured for SSH and allows any IP address to connect. Alternatively, the user can disable **Allow Anonymous SEL IP Clients** and then specify a **Client IP Address** that is allowed to connect. This is useful if personnel accessing the IEDs have a known, fixed IP address. In firmware Version R136 and above, this is a separate settings field that supports a comma-separated list for multiple IP addresses. File transfer is also supported through the SEL server in firmware Version R136 and above. In firmware prior to Version R136, a separate AP and APR configured for direct connection are required for settings transfer.

| Project                                   | SEL Server SEL          |  |  |                                                                  |                |                    |  |  |  |
|-------------------------------------------|-------------------------|--|--|------------------------------------------------------------------|----------------|--------------------|--|--|--|
| RTAC/Axion - R135                         |                         |  |  | Other, Server - Ethernet Tunneled Serial [SEL Protocol, TAP, AP] |                | Advanced Settings  |  |  |  |
| <b>Example Very Exercise Contracts</b>    | ren re                  |  |  |                                                                  |                |                    |  |  |  |
| SEL RTAC<br>Devices                       | Settings                |  |  | Setting                                                          | Value          | Range              |  |  |  |
| <b>Page Processor</b>                     | <b>Breaker Bits</b>     |  |  | $\blacksquare$ Communications                                    |                |                    |  |  |  |
| Tags                                      | <b>Remote Bits</b>      |  |  | Serial Tunneling Mode                                            | <b>SSH</b>     | Telnet, Raw TCP    |  |  |  |
| System<br><b>Main Controller</b>          |                         |  |  | Server IP Port                                                   | 3064           | 0,23,1024-65535    |  |  |  |
| System_Time_Control                       | Tx UW Messages          |  |  | Verify SSL Certificate                                           | False          | True, False        |  |  |  |
| <b>SystemTags</b>                         | Rx UW Messages          |  |  | Date-Time                                                        |                |                    |  |  |  |
| <b>Contact I/O</b>                        | <b>POU Pin Settings</b> |  |  | Security                                                         |                |                    |  |  |  |
| <b>Access Points</b>                      |                         |  |  | Perform Authentication                                           | <b>True</b>    | True, False        |  |  |  |
| <b>Access Point Routers</b>               | Controller              |  |  | $\Box$ SEL                                                       |                |                    |  |  |  |
| User Logic                                |                         |  |  | Allow Anonymous SEL IP Clients                                   | <b>True</b>    | True, False        |  |  |  |
| Virtual Tag Lists                         |                         |  |  | <b>Client IP Address</b>                                         | 192, 168, 0.3  | Valid IPv4 Address |  |  |  |
| <b>DNP</b> Devices                        |                         |  |  | Virtual Port Number                                              | 64             | $1 - 64$           |  |  |  |
| <b>SEL Devices</b>                        |                         |  |  | <b>Communications Offline Timer</b>                              | 300000         | 0,100-100000000    |  |  |  |
| SEL Server SEL                            |                         |  |  | Pre-Termination Timeout                                          | 1              | 0-600 (seconds)    |  |  |  |
| SEL 421 Serial SEL<br>SEL_351S_Serial_SEL |                         |  |  | <b>Post-Termination Timeout</b>                                  | 0              | 0-600 (seconds)    |  |  |  |
| SEL 451 Eth SEL<br>ե                      |                         |  |  | <b>Termination String</b>                                        | $<$ CTRL-D $>$ | 255 characters     |  |  |  |
|                                           |                         |  |  | <b>Enable Port Command</b>                                       | True           | True, False        |  |  |  |
|                                           |                         |  |  | Transmit Fast Unsolicited Write Mes False                        |                | True, False        |  |  |  |

**Figure 7 An ACSELERATOR RTAC Project Configured for Secure Engineering Access to Three IEDs Communicating Via SEL Protocol**

<span id="page-7-0"></span>The SEL server also supports the capability to enforce authentication before granting access to the command line interface. Note that when SSH is the serial tunnel mode, then **Perform Authentication** is automatically configured to **True**. When this setting is enabled, a username is required with a password challenge. Local accounts and centrally managed accounts (i.e., those configured through Lightweight Directory Access Protocol [LDAP]) can be used to authenticate to the SEL server.

[Figure](#page-7-1) 8 shows how to use the SEL server for accessing connected IEDs. If authentication is successful, then an asterisk is returned to the terminal. Users can issue the **WHO** command to see the IEDs available for engineering access. They can issue the **POR** command in conjunction with the port number to access an IED. The port number corresponds to the serial port number for serially connected IEDs and the virtual port number in IEDs connected through Ethernet.

| *ACC<br>Level 1<br>∗>⊌но                           |                                                                                                    |  | Date: 10/21/2015 (mm/dd/yyyy) Time: 17:37:32 |  |
|----------------------------------------------------|----------------------------------------------------------------------------------------------------|--|----------------------------------------------|--|
| Port#<br>2<br>63                                   | Device<br>SEL 421 Serial<br>SEL_351S_Serial<br>SEL 451 Eth                                                                                                    |  |                                              |  |
| $\rightarrow$ POR 1                                | Establishing connection                                                                                                    |  |                                              |  |
| $=$ ID<br>"CID=713F"."025E"<br>"DEUCODE=39"."0313" | "FID=SEL-421-3-R130-V0-Z015011-D20111004","08F7"<br>"BFID=SLBT-4XX-R100-V0-Z001001-D20010703"."0972"<br>"DEUID='NEW_EUENT'"."0532"                                                                                                    |  |                                              |  |
|                                                    | "PARTNO=042134152C0AXH3A4XXXX","07A3"<br>"CONFI G=111022", "038A"<br>"SPECIAL=000000"."03CE"<br>"CARD5FID=SEL-2702-R110-U2-Z001001-D20090205","0A1D"<br>"CARD5BFID=SLBT-2701-R102-V0-Z000000-D20051107","0AAA"<br>"CARD5PARTNO=2702C0P"."055F" |  |                                              |  |

<span id="page-7-1"></span>**Figure 8 Captured Terminal Session of Engineering Access of the SEL Server Over an SSH Connection** 

<span id="page-8-0"></span>Another means to provide authentication is by adding SSH authorized keys. Through the web interface at **Security > SSH Keys**, a user can add preauthorized public keys for authentication. These public keys can be generated using either RSA or DSA cryptographic algorithms. DSA in this context is as described in the Digital Signature Standard (DSS) [5]. In this method, an SSH client presents its public key during the connection initiation and the user enters a valid username that is authorized to connect to the SEL RTAC. Some SSH clients also require a passphrase associated with the key to complete the authentication. In this manner, only devices that present a preauthorized key are able to connect, and this removes the need for a user to remember a password.

In SEL RTAC firmware Version R136 and above, multifactor authentication is available in the SEL server. A POU pin available in the SEL servers and clients allows users to disable remote access. This pin can be tied to an incoming SCADA point that can enable access when personnel require engineering access. Coupled with a timer, available as a function block in the logic engine, a user can specify a time frame in which engineering access is permitted. As mentioned, this is available in both SEL servers and clients, so the method can be used to restrict all engineering access by disabling the SEL server or for an individual IED by disabling the pin associated with that device.

### **SECTION 6: SECURING SCADA – ENCRYPTING SERVER COMMUNICATIONS**

Operators maintain situational awareness with SCADA. Information about the electric power system is often transmitted in plain text and can be intercepted by any individual at a vulnerable spot in the network. Encrypting this communication provides another layer to protect the confidentiality and integrity of information critical to operating the bulk electric system.

The SEL RTAC supports Public Key Infrastructure (PKI). PKI is a formal, hierarchical system where a digital certificate is signed by a more trusted certificate. At the top of the PKI hierarchy is the most trusted certificate, the root certificate. This sequence of certificates forms the "chain of trust." The root certificate is self-signed, highly protected, and should only be used to sign certificate authority (CA) certificates. A CA is an entity that issues, or signs, other certificates. To obtain a certificate, an entity generates a certificate signing request (CSR) that is based on a private-public key pair along with some additional information. The requester then sends the public key and credentials to a CA. The CA verifies the authenticity of the credentials and issues an X.509 certificate containing those credentials, the public key, and the CA digital signature. This is then used by the client to authenticate that the server is a known, trusted entity. Then, an encrypted communications session is negotiated by the two end points. This is the widely accepted method used in HTTPS to provide secure information exchange in the World Wide Web.

The SEL RTAC web server is only accessible through HTTPS (HTTP tunneled through a TLS connection). TLS and its predecessor, Secure Socket Layer (SSL), leverage PKI to authenticate and encrypt communications sessions. The SEL RTAC only supports TLS 1.0 and above due to security vulnerabilities discovered in SSL 3.0 and earlier. By default, all SEL RTACs have a selfsigned X.509 certificate enabled. This allows any web browser to connect to the web interface securely. Web browsers, like Chrome™, Mozilla<sup>®</sup> Firefox®, and Internet Explorer® do not recognize the SEL RTAC as a trusted CA, which is why the browser displays a warning when connecting to the SEL RTAC web interface.

The PKI infrastructure also allows users to encrypt SCADA communication. Any serial protocol, with the exception of MIRRORED BITS® communications, can be tunneled through a TLS connection (serial protocols can also be tunneled through SSH; see information on SSH authorized keys in the Section 5). Using this method, a utility or process owner has a CA

authority that is trusted or managed by his or her organization. In the SEL RTAC, an X.509 certificate is generated with appropriate credentials and key size, and then a CSR is generated. This CSR is then sent to the CA for verification and signing. Once the certificate has been signed, the user can import the signed X.509 certificate into the RTAC and activate it. For detailed instructions for this procedure, refer to the ACSELERATOR RTAC Instruction Manual.

After the X.509 certificate is activated, it is a simple step to encrypt the server communications. For one-way authentication where only the client (i.e., SCADA) is authenticating the certificates, all that is required is to select **SSL/TLS** as the **Serial Tunneling Mode** in ACSELERATOR RTAC (as shown in [Figure](#page-9-0) 9). This allows the client to verify that the server is a trusted source of information and encrypt the communications.

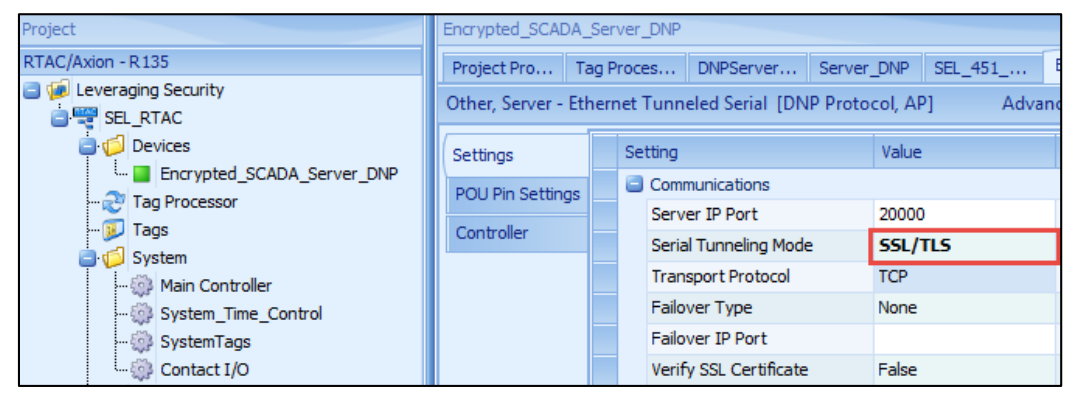

**Figure 9 Configuring a DNP3 Server to Support TLS One-Way Authentication in ACSELERATOR RTAC**

<span id="page-9-0"></span>Alternatively, a user can enable two-way authentication. In this mode, the server also authenticates the client's (SCADA) certificate to ensure that the incoming connection originates from a trusted source. This requires the SEL RTAC to know the chain of trust for the client's certificate. This means that all the CA certificates used in the signing process for the client (SCADA) certificate must be installed in the **Security > CA Certificates** section of the SEL RTAC web interface. For example, an asset owner has a root certificate that is used to sign a CA certificate, which then, in turn, is used to sign a certificate used by the SCADA client. Both the root certificate and the CA certificate need to be installed on the SEL RTAC for the verification process to succeed. In addition, the **Verify SSL Certificate** setting in the server must be set to **True** (as shown in [Figure](#page-9-1) 10). To display the **Verify SSL Certificate** setting, select the **Advanced Settings** option in the top-right corner in ACSELERATOR RTAC.

| Project                                  | Encrypted SCADA Server DNP |                                                                           |                                                             |                |                                |  |  |  |  |
|------------------------------------------|----------------------------|---------------------------------------------------------------------------|-------------------------------------------------------------|----------------|--------------------------------|--|--|--|--|
| RTAC/Axion - R135                        | Project Pr                 | Encrypted<br>Server DNP<br>Client DNP<br>DNPServe<br>Tag Proce<br>SEL 451 |                                                             |                |                                |  |  |  |  |
| Leveraging Security<br><b>B</b> SEL RTAC |                            |                                                                           | Other, Server - Ethernet Tunneled Serial [DNP Protocol, AP] |                | <b>BR</b><br>Advanced Settings |  |  |  |  |
| <b>Devices</b>                           | <b>Settings</b>            |                                                                           | Setting                                                     | Value          | Range                          |  |  |  |  |
| Encrypted SCADA Server DNP               | <b>POU Pin Settings</b>    |                                                                           | Communications                                              |                |                                |  |  |  |  |
| Tag Processor                            |                            |                                                                           | Server IP Port                                              | 20000          | 23, 1024-65534                 |  |  |  |  |
| <b>ILL</b> Tags<br>System                | Controller                 |                                                                           | Serial Tunneling Mode                                       | <b>SSL/TLS</b> | Telnet, Raw TCP, SSL/T         |  |  |  |  |
| - 503 Main Controller                    |                            |                                                                           | <b>Transport Protocol</b>                                   | <b>TCP</b>     | TCP, UDP                       |  |  |  |  |
| System_Time_Control                      |                            |                                                                           | Failover Type                                               | None           | Tunneled, None                 |  |  |  |  |
| - SystemTags                             |                            |                                                                           | Failover IP Port                                            |                | 23, 1024-65534                 |  |  |  |  |
| <b>Contact I/O</b>                       |                            |                                                                           | Verify SSL Certificate                                      | <b>True</b>    | True, False                    |  |  |  |  |

<span id="page-9-1"></span>**Figure 10 Configuring a DNP3 Server to Support TLS Two-Way Authentication in ACSELERATOR RTAC**

## <span id="page-10-0"></span>**SECTION 7: SECURITY AUDITING – EVENT MONITORING AND REPORTING**

Tracking and archiving events is an important function provided by a data concentrator. In the event that an actual or suspected unauthorized intrusion is detected, a device's logs provide an essential piece of forensic evidence. In the SEL RTAC, the SOE log can store up to 30,000 log items. This log is accessible through the web interface or an ODBC connection and can be sent via Syslog protocol to a syslog server for archiving.

The logging configuration is transparent in the SEL RTAC, meaning that any data available to the logic engine can be logged into the SOE log. There are default logs configured in all ACSELERATOR RTAC projects; however, all default log items can be disabled or deleted. The Tag Processor in ACSELERATOR RTAC provides complete configurability for which data are logged, the messages associated with the data, and when the data are logged. To see the available logging options, navigate to the **Tag Processor > Options > Logging Layout**, as shown in [Figure](#page-10-1) 11. Descriptions for each Tag Processor column are available in the ACSELERATOR RTAC Instruction Manual.

| Project                                          |                                           | <b>Tag Processor</b>                              |                                                   |              |                                        |                         |  |  |  |
|--------------------------------------------------|-------------------------------------------|---------------------------------------------------|---------------------------------------------------|--------------|----------------------------------------|-------------------------|--|--|--|
| RTAC/Axion - R135                                |                                           | <b>Tag Processor</b><br><b>Project Properties</b> |                                                   |              |                                        |                         |  |  |  |
| <b>Contract Security</b><br><b>BUSE SEL RTAC</b> | Options - 3<br><b>Tag Processor</b><br>0% |                                                   |                                                   |              |                                        |                         |  |  |  |
| <b>Devices</b>                                   |                                           |                                                   | Drag a column header here to group by that column | Columns      |                                        |                         |  |  |  |
| <b>Tag Processor</b>                             |                                           |                                                   |                                                   |              | <b>E. Runtime Column Customization</b> |                         |  |  |  |
| <b>ID</b> Tags                                   |                                           | <b>Build</b>                                      | <b>Destination Tag Name</b>                       | DT Data Type | <b>Source Expression</b>               | <b>Export to XLS</b>    |  |  |  |
| System                                           |                                           | True                                              | SystemTags.User_Logged_On                         | <b>STR</b>   |                                        |                         |  |  |  |
| - 83 Main Controller                             |                                           | <b>True</b>                                       | SystemTags.User_Logged_Off                        | <b>STR</b>   |                                        | <b>Export to XML</b>    |  |  |  |
| System_Time_Control                              |                                           | True                                              | SystemTags.Unsuccessful Log On Attempt            | <b>STR</b>   |                                        | <b>Unselect All</b>     |  |  |  |
| SystemTags                                       |                                           | True                                              | SystemTags.User_Changed_Settings                  | <b>STR</b>   |                                        | Default Layout          |  |  |  |
| Contact I/O<br>Access Points                     |                                           | True                                              | SystemTags.Password Changed                       | <b>STR</b>   |                                        |                         |  |  |  |
| Access Point Routers                             |                                           | True                                              | SystemTags.User_Information_Changed               | <b>STR</b>   |                                        | Analog Layout           |  |  |  |
| - <b>User Logic</b>                              |                                           | True                                              | SystemTags.User_Removed                           | <b>STR</b>   |                                        | Digital Layout          |  |  |  |
| Virtual Tag Lists                                |                                           | True                                              | SystemTags.User Added                             | <b>STR</b>   |                                        | Logging Layout          |  |  |  |
| DNP_Devices                                      |                                           | True                                              | SystemTags.Device_Upgrade                         | <b>STR</b>   |                                        | <b>Show All Columns</b> |  |  |  |
| <b>C</b> SEL Devices                             |                                           | True                                              | SystemTags.Factory Reset                          | <b>STR</b>   |                                        | <b>Custom Layout</b>    |  |  |  |
|                                                  |                                           | True                                              | SystemTags.Logs Cleared                           | <b>STR</b>   |                                        | Save Custom Layout      |  |  |  |

**Figure 11 Navigating to the Logging Layout in the Tag Processor in ACSELERATOR RTAC**

<span id="page-10-1"></span>In the logging layout, any tag available in the logic engine can be logged on a value change or time-stamp change. Users simply place the tag in the **Destination Tag Name** column and then enable the type of logging (status value, time change, or both) that will trigger the creation of a log entry. The message that is created for the log entry is configured in this layout. This is also the layout used to configure syslog message components. [Figure](#page-11-0) 12 shows a subset of the columns for logging the layout in the Tag Processor.

| <b>Tag Processor</b> |                                                   |                |             |                                                             |            |                                                |  |  |  |  |
|----------------------|---------------------------------------------------|----------------|-------------|-------------------------------------------------------------|------------|------------------------------------------------|--|--|--|--|
|                      |                                                   |                |             |                                                             |            |                                                |  |  |  |  |
|                      | Drag a column header here to group by that column |                |             |                                                             |            |                                                |  |  |  |  |
| Build                | <b>Destination Tag Name</b>                       | Logging Enable |             | Log Initial State   Logging Alarm Enable   Logging Category |            | Logging On Message                             |  |  |  |  |
| True                 | SystemTags.User Logged Off                        | True           | False       | False                                                       | 'Security' | SystemTags.User Logged Off.strVal              |  |  |  |  |
| True                 | SystemTags.Unsuccessful Log On A                  | True           | False       | False                                                       | 'Security' | SystemTags.Unsuccessful_Log_On_Attempt.strVal  |  |  |  |  |
| <b>True</b>          | SystemTags.User Changed Settings                  | True           | False       | False                                                       | 'Security' | SystemTags.User Changed Settings.strVal        |  |  |  |  |
| True                 | SystemTags.Password Changed                       | True           | False       | False                                                       | 'Security' | SystemTags.Password Changed.strVal             |  |  |  |  |
| <b>True</b>          | SystemTags.User_Information Changed               | True           | False       | False                                                       | 'Security' | SystemTags.User_Information_Changed.strVal     |  |  |  |  |
| True                 | SystemTags.User_Removed                           | True           | False       | False                                                       | 'Security' | SystemTags.User_Removed.strVal                 |  |  |  |  |
| True                 | SystemTags.User Added                             | True           | False       | False                                                       | 'Security' | SystemTags.User Added.strVal                   |  |  |  |  |
| True                 | SystemTags.Device_Upgrade                         | True           | False       | False                                                       | 'Security' | SystemTags.Device_Upgrade.strVal               |  |  |  |  |
| <b>True</b>          | SystemTags.Factory Reset                          | True           | False       | False                                                       | 'Security' | SystemTags.Factory Reset.strVal                |  |  |  |  |
| True                 | SystemTags.Logs Cleared                           | True           | False       | False                                                       | 'Security' | SystemTags.Logs Cleared.strVal                 |  |  |  |  |
| True                 | SystemTags.Power_Up_Description                   | True           | False       | False                                                       | 'Internal' | SystemTags.Power_Up_Description.strVal         |  |  |  |  |
| True                 | SystemTags.Disable_Password_Jump                  | True           | False       | True                                                        | 'Security' | 'User account passwords disabled, default user |  |  |  |  |
| <b>True</b>          | SystemTags.Port Power Overcurrent                 | True           | <b>True</b> | <b>True</b>                                                 | 'Internal' | 'Port power overcurrent detected'              |  |  |  |  |
| True                 | SystemTags.Port Power Overcurrent                 | True           | False       | False                                                       | 'Internal' | 'Port power overcurrent corrected'             |  |  |  |  |
| <b>True</b>          | SystemTags.Application Status                     | True           | False       | False                                                       | 'Internal' | SystemTags.Application Status.strVal           |  |  |  |  |
| True                 | SystemTags.System_Watchdog_Expired                | True           | False       | True                                                        | 'Internal' | SystemTags.System Watchdog Expired.strVal      |  |  |  |  |
| True                 | SystemTags.Out Of Memory Syste                    | True           | False       | <b>True</b>                                                 | 'Internal' | The system rebooted after an out-of-memory c   |  |  |  |  |
| True                 | SystemTags.System Hardware Failure                | True           | False       | True                                                        | 'Security' | SystemTags.System_Hardware_Failure.strVal      |  |  |  |  |
| <b>True</b>          | SystemTags.HMI_Control_Operation                  | True           | False       | False                                                       | 'Security' | SystemTags.HMI_Control_Operation.strVal        |  |  |  |  |
| True                 | SystemTags.HMI_Analog_Write_Oper                  | True           | False       | False                                                       | 'Security' | SystemTags.HMI Analog Write Operation.strVal   |  |  |  |  |
| True                 | SystemTags.IED Events Cleared                     | True           | False       | False                                                       | 'Security' | SystemTags.IED Events Cleared.strVal           |  |  |  |  |
| True                 | SystemTags.ExeGuard Enabled                       | True           | False       | True                                                        | 'Security' |                                                |  |  |  |  |
| <b>True</b>          | SystemTags.Whitelist_Alert                        | True           | False       | True                                                        | 'Security' | SystemTags.Whitelist_Alert.strVal              |  |  |  |  |
| True                 | SystemTags.ExeGuard Security Alert                | True           | False       | True                                                        | 'Security' | SystemTags.ExeGuard Security Alert.strVal      |  |  |  |  |

<span id="page-11-0"></span>**Figure 12 Columns Available in the Logging Layout and the Tags Logged by Default in an ACSELERATOR RTAC Project**

All SOE log entries are available to the SEL RTAC syslog client. To have the log entries sent via syslog, the user must configure a destination IP address and threshold through the web interface menu by selecting **Network > Syslog**. The threshold corresponds to the **Logging Priority** column in the Tag Processor. [Table](#page-11-1) 3 shows how the applicable Tag Processor column maps to the syslog message components.

<span id="page-11-1"></span>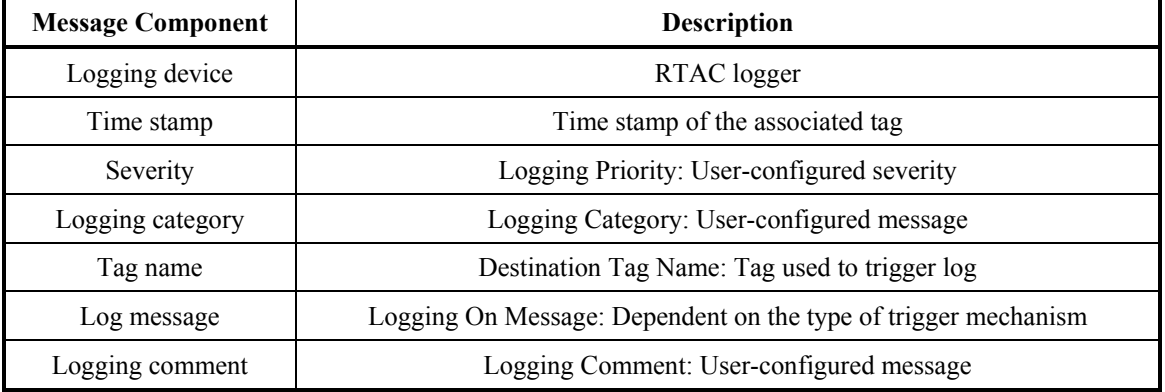

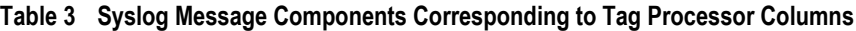

A sample syslog message (the corresponding Tag Processor columns are shown in [Figure](#page-12-0) 13) is as follows:

<190>Oct 22 19:27:32 SEL-3530-0030a744574B RTAC Logger: 2015-10-22 19:27:31.918, Informational, Security, SystemTags.User\_Logged\_On, 'SEL logged on device via Web', 'Demonstration'

<span id="page-12-0"></span>

| Destination Tag Name             |            | Logging Enable   Logging Category   Logging On Message              | Logging Priority   Logging Comment |
|----------------------------------|------------|---------------------------------------------------------------------|------------------------------------|
| SystemTags.User_Logged_On   True | 'Security' | SystemTags.User_Logged_On.strVal  'Informational'   'Demonstration' |                                    |

**Figure 13 The Syslog Message Generated From the Configured Log in the Tag Processor**

When configuring the threshold at which to send syslog messages, the categories are prioritized with Debug as the lowest priority and Emergency as the highest. All logged items that are of the threshold priority or above are sent as syslog messages to the syslog server. For example, if the threshold is set to Critical, all logs with a priority of Error, Warning, Notice, Informational, or Debug are not sent via syslog. All logs that are Critical, Alert, or Emergency are sent via syslog. The value configured in the **Logging Priority** column must match exactly the Threshold values listed in [Figure](#page-12-1) 14 to work as described in this section.

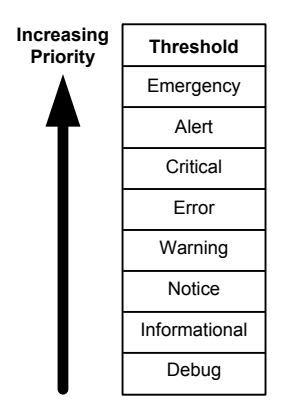

**Figure 14 List of Correct Logging Priority Values That Correspond to the Syslog Threshold**

#### <span id="page-12-1"></span>**CONCLUSION**

Cybersecurity is often viewed as an esoteric topic. For the SEL RTAC family of products, SEL engineers have designed devices with security in mind from the beginning while still making the SEL RTAC security features easy to use and configure. It has never been more relevant to include cybersecurity principles when designing and operating critical infrastructure. Whether the goal is peace of mind or meeting regulatory compliance, the SEL RTAC has the tools necessary for securing critical infrastructure.

#### **REFERENCES**

- [1] ACSELERATOR RTAC SEL-5033 Software Instruction Manual. Available: https://www.selinc.com.
- [2] U.S. Department of Homeland Security, "Industrial Control Systems Cyber Emergency Response Team (ICS-CERT)." Available: https://ics-cert.us-cert.gov/.
- [3] National Institute of Standards and Technology, "National Vulnerability Database." Available: https://nvd.nist.gov/.
- [4] Schweitzer Engineering Laboratories, Inc., "The SEL Process for Disclosing Security Vulnerabilities," February 2015. Available: https://tesla.selinc.com/security\_notifications/ security.php.
- [5] U.S. Department of Commerce and the National Institute of Standards and Technology, "Digital Signature Standard (DSS)," FIPS PUB 186-4, July 2013. Available: http://nvlpubs.nist.gov/nistpubs/FIPS/NIST.FIPS.186-4.pdf.

#### **BIOGRAPHY**

**Darrin Kite** received his Bachelor of Science in Renewable Energy Engineering from the Oregon Institute of Technology in 2012. Before joining Schweitzer Engineering Laboratories, Inc. (SEL) in 2012, he worked as an engineering intern at Bonneville Power Administration. He is presently working as an automation engineer in SEL research and development.

© 2016 by Schweitzer Engineering Laboratories, Inc. All rights reserved.

All brand or product names appearing in this document are the trademark or registered trademark of their respective holders. No SEL trademarks may be used without written permission.

SEL products appearing in this document may be covered by U.S. and Foreign patents.

SCHWEITZER ENGINEERING LABORATORIES, INC. 2350 NE Hopkins Court · Pullman, WA 99163-5603 USA Tel: +1.509.332.1890 · Fax: +1.509.332.7990 www.selinc.com · info@selinc.com

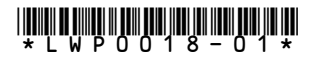